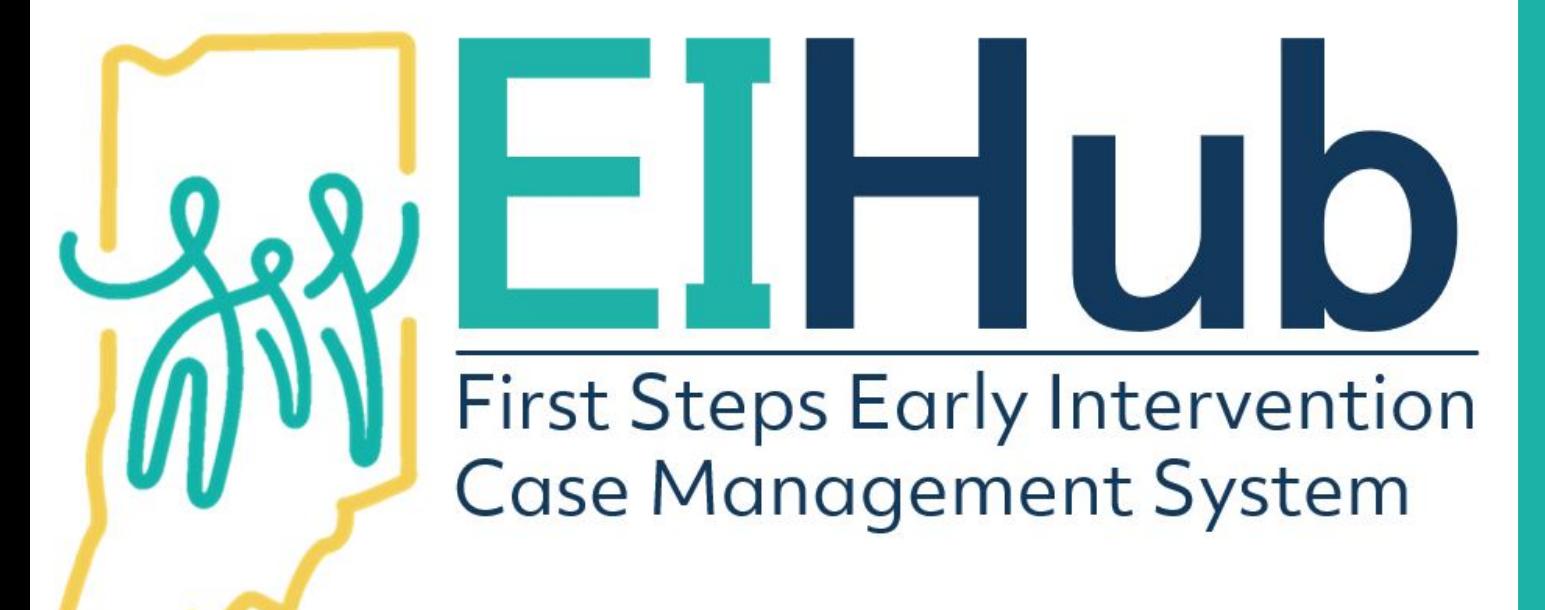

Guide to Creating Evaluation and Assessment Authorizations

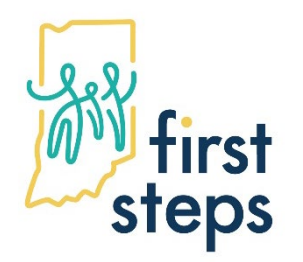

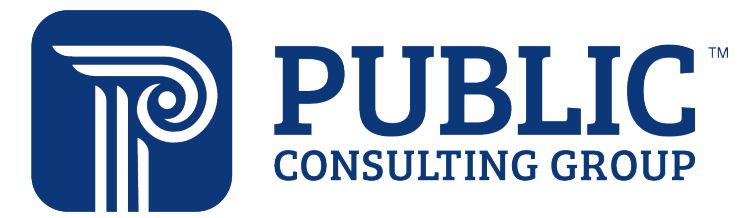

- 1. Navigate to the "Assessment" tab
- 2. Select the "Evaluation Information" panel
- 3. Click "Add"

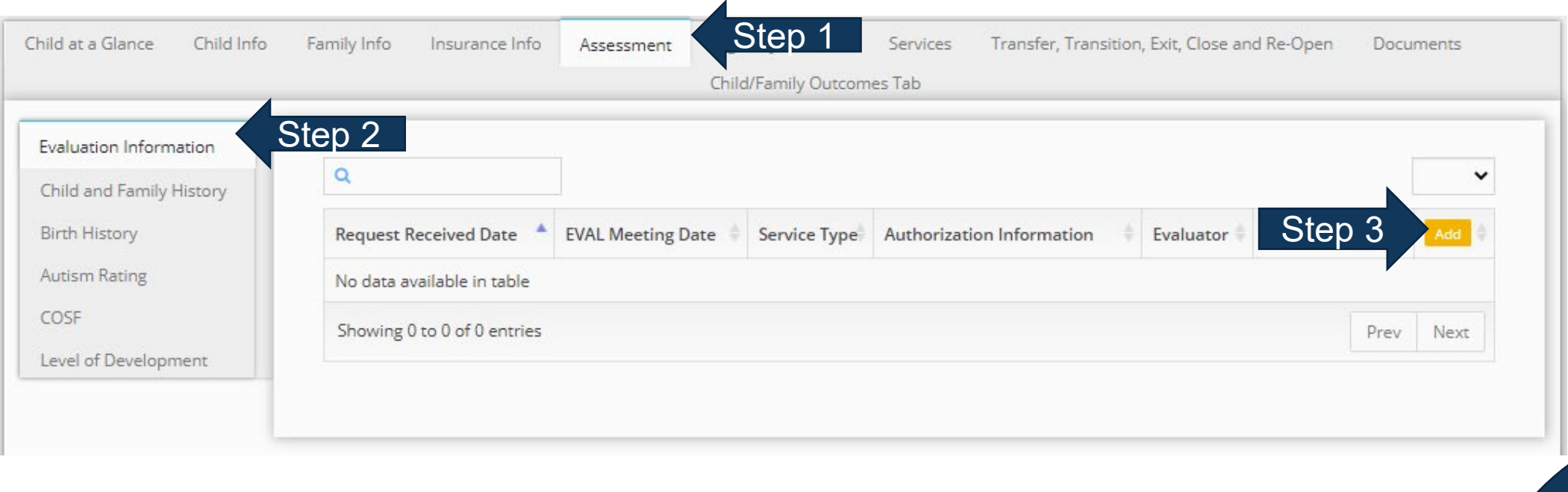

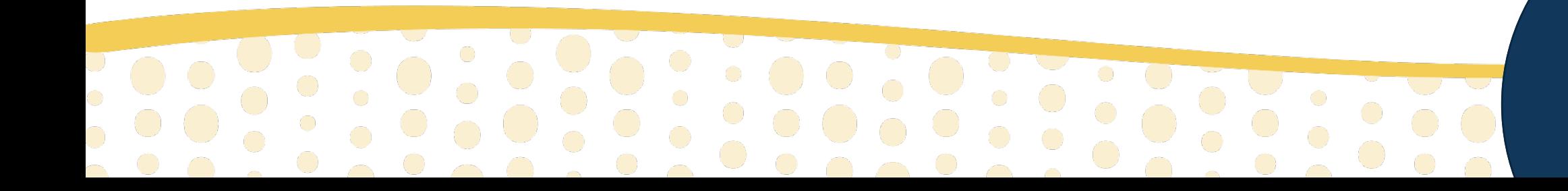

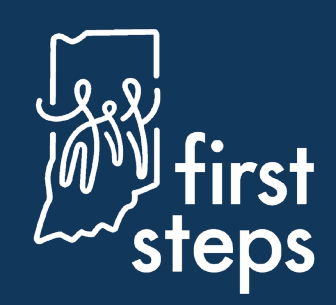

#### **Completing Evaluation/Assessment Information**

The system will automatically open to the "Evaluation Information" panel

- 4. Select "State" as the "Pay Source"
- 5. Click the "binoculars" icon in the "Program" field
- 6. Select the most appropriate evaluation/assessment activity from the "Program" pop-up dropdown list
- 7. Click "Save"

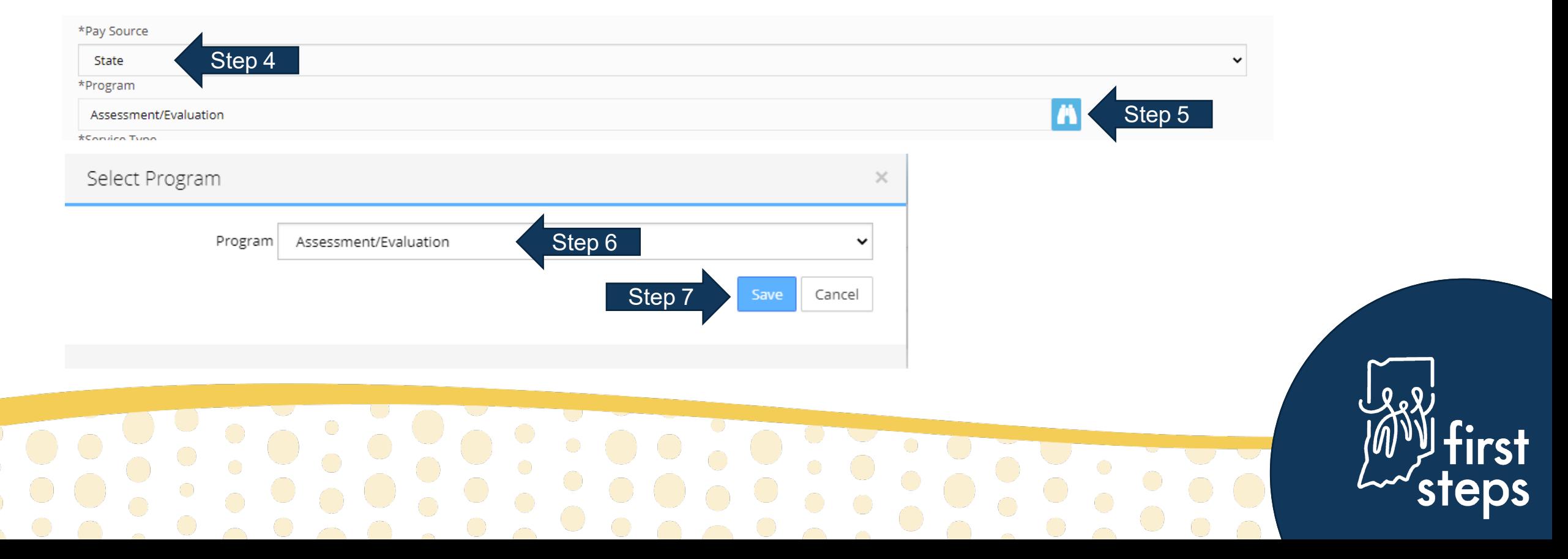

#### **Completing Evaluation/Assessment Information**

- 8. Select the type of service being authorized as the "Service Type" (e.g., Physical Therapy)
- 9. Select "Inactive" as the "Authorization Status"

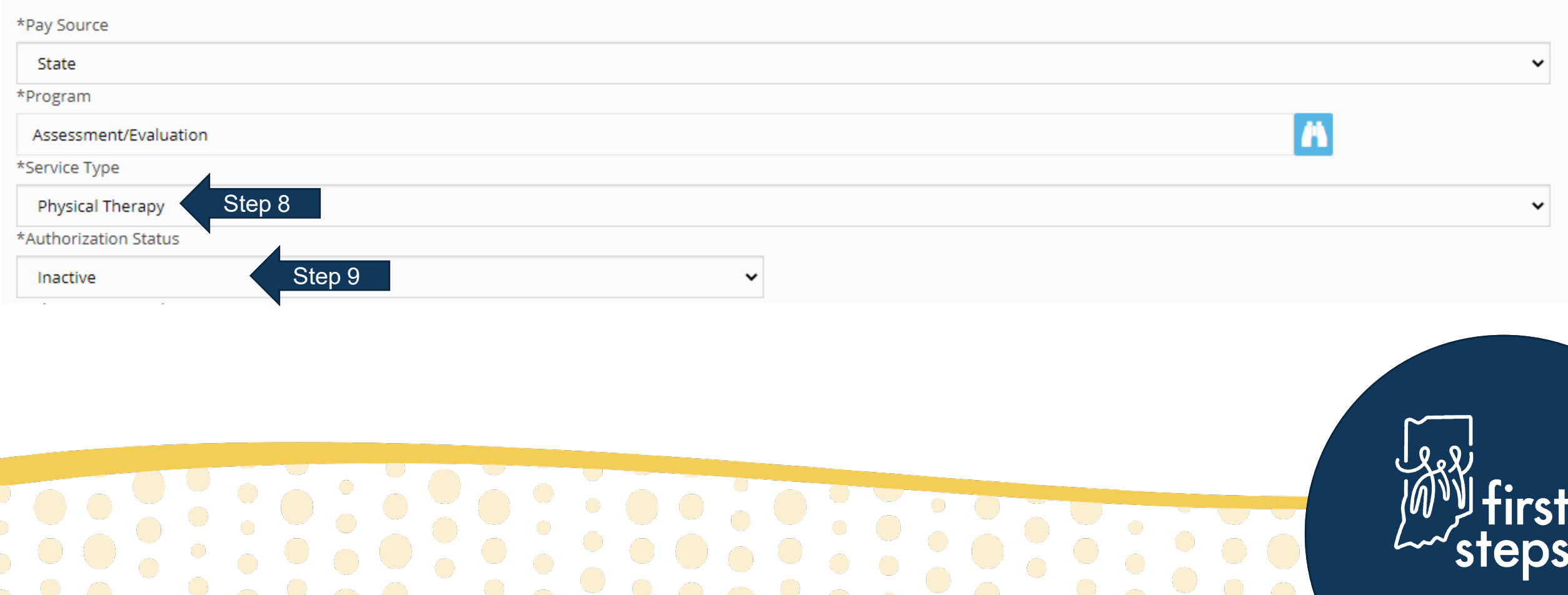

#### **Completing Evaluation/Assessment Information**

- 10. Enter the start date of the activity as "Dates of Evaluation From"
- 11. Enter the end date of the activity as "Dates of Evaluation To"
- 12. Select the agency/independent provider that provided the service as "Agency"
- 13. Select the "Location Type" where the activity occurred
- 14. Click "Submit"

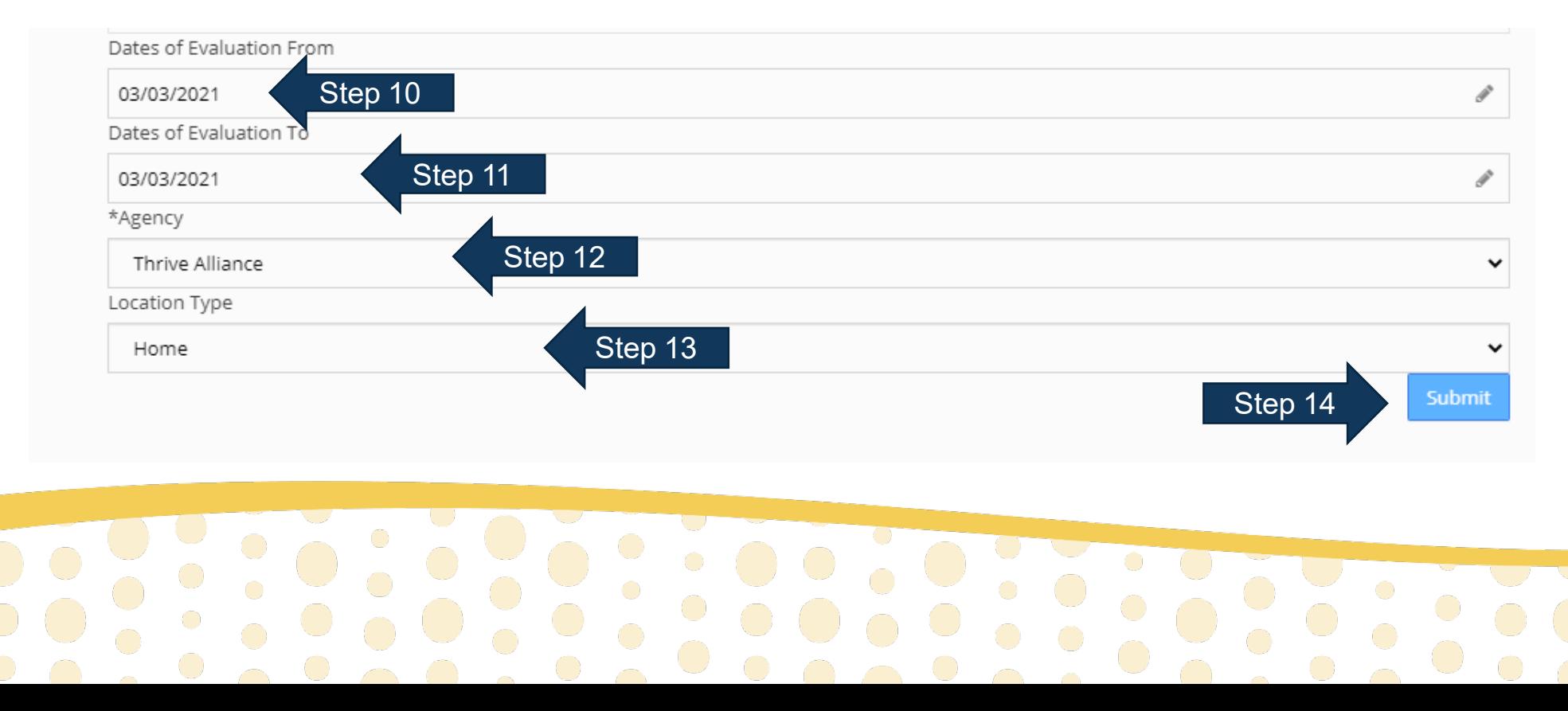

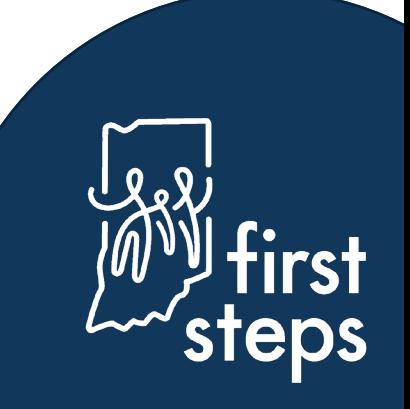

### **Creating an Evaluation/Assessment Authorization Automatic Generation of Authorization Number**

Once "Submit" is clicked, the system will automatically generate the authorization number

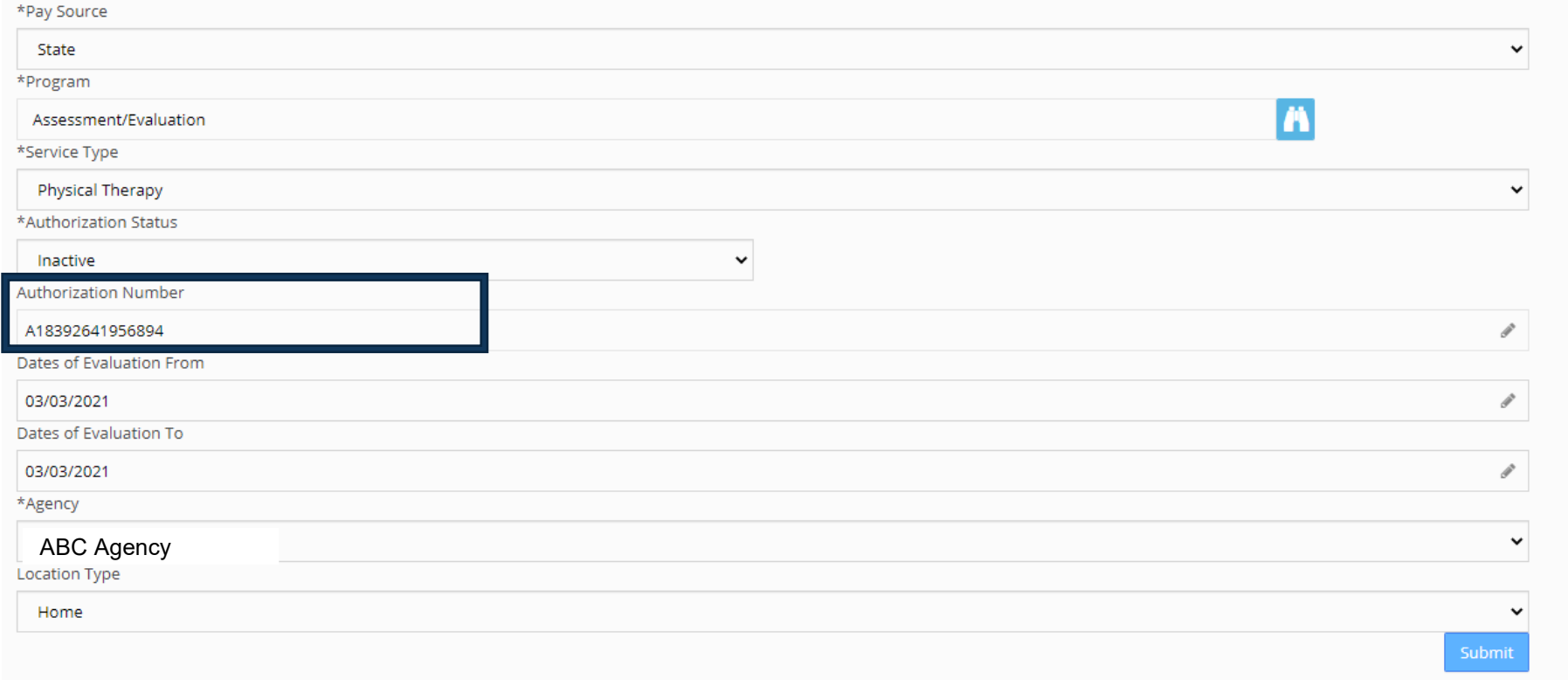

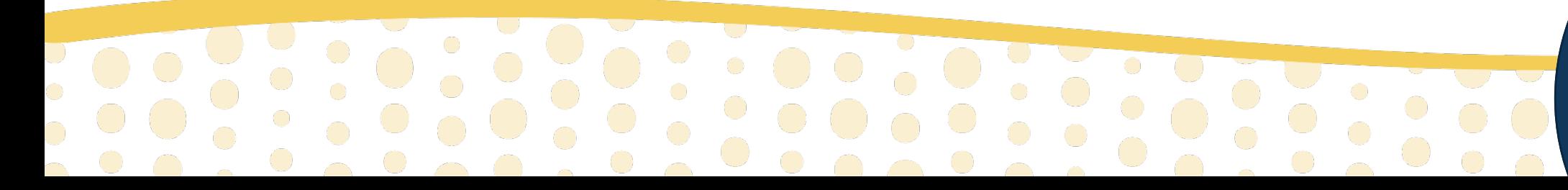

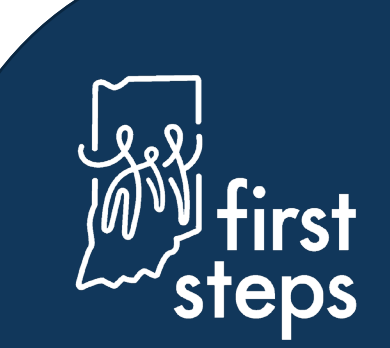

### **Creating an Evaluation/Assessment Authorization Adding a Diagnosis Code to an Evaluation/Assessment**

- 15. Navigate to the "ICD-10 Diagnoses for Evaluation" panel
- 16. Click "Add"

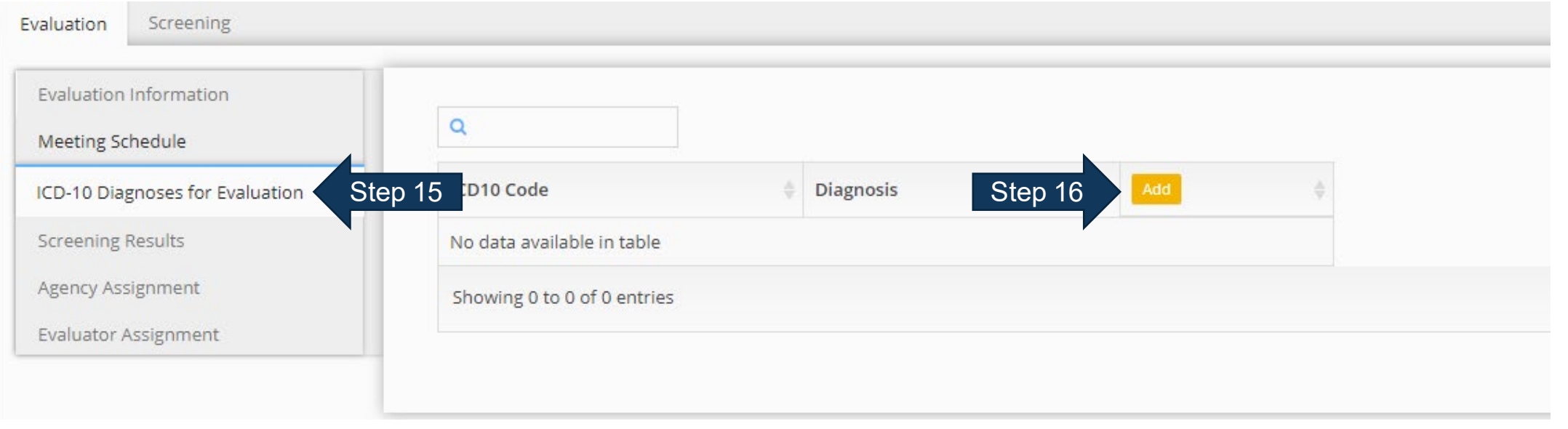

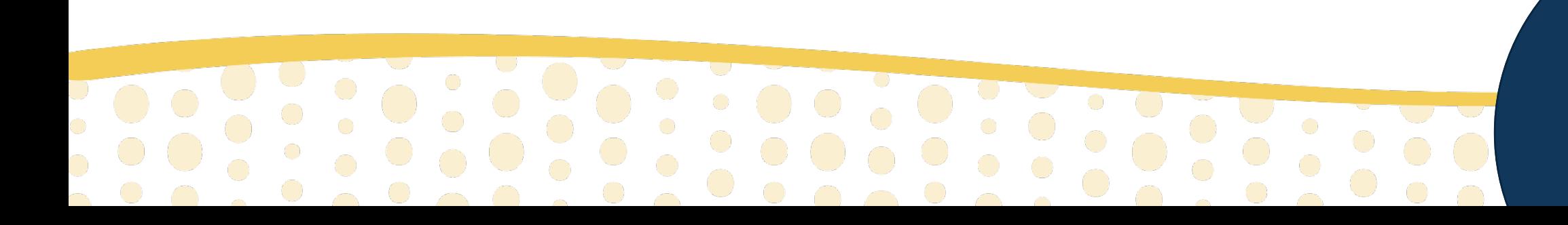

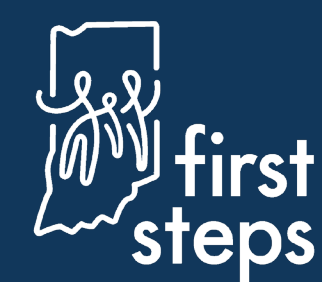

### **Creating an Evaluation/Assessment Authorization Adding a Diagnosis Code to an Evaluation/Assessment**

J<br>O

17.Select the most appropriate evaluation/assessment ICD10 code from the "ICD10" pop-up dropdown list 18.Click "Submit"

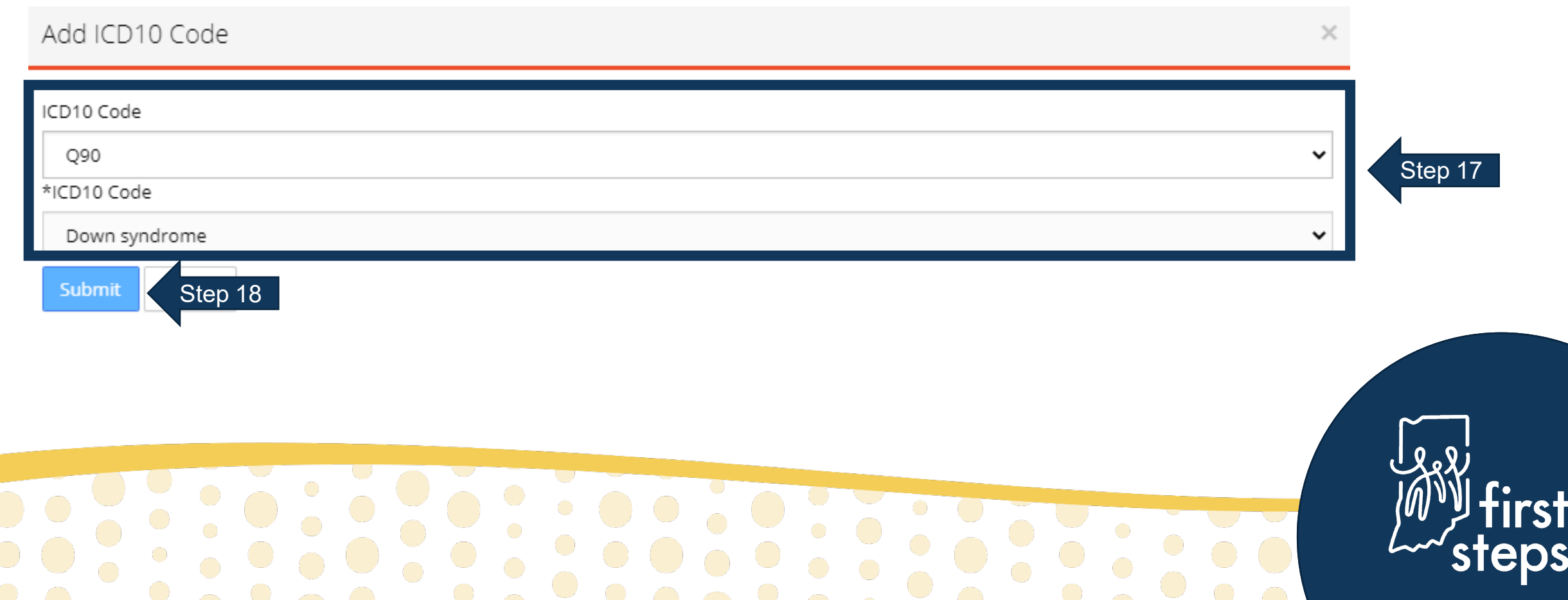

### **Creating an Evaluation/Assessment Authorization Assigning Providers to an Evaluation/Assessment**

- 19. Navigate to the "Evaluator Assignment" panel
- 20. Click the "binoculars" icon in the "Primary Evaluator" field

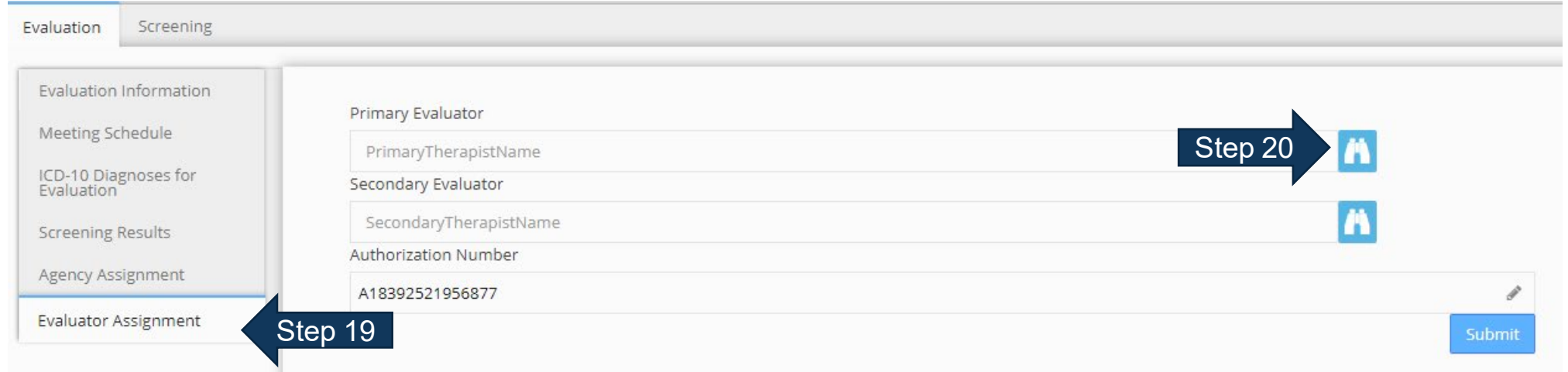

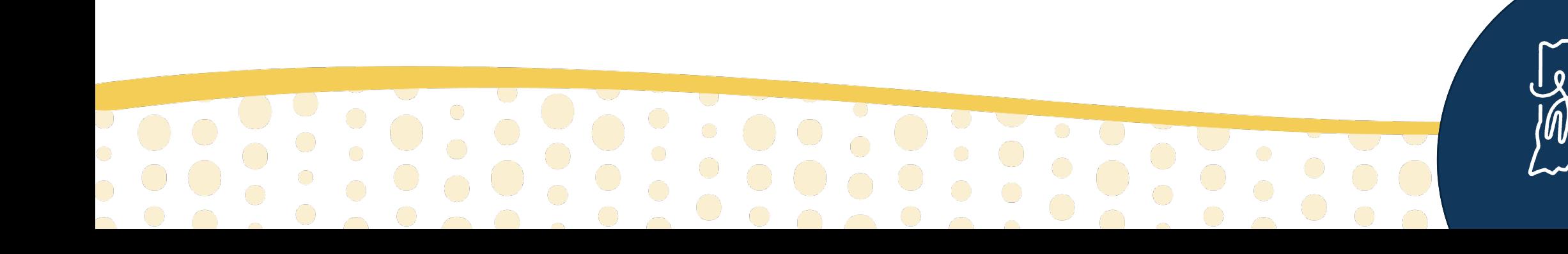

#### **Assigning Providers to an Evaluation/Assessment**

21. Select the appropriate provider's name in the "Therapist" field from the "Primary Evaluator" pop-up 22. Click "Save"

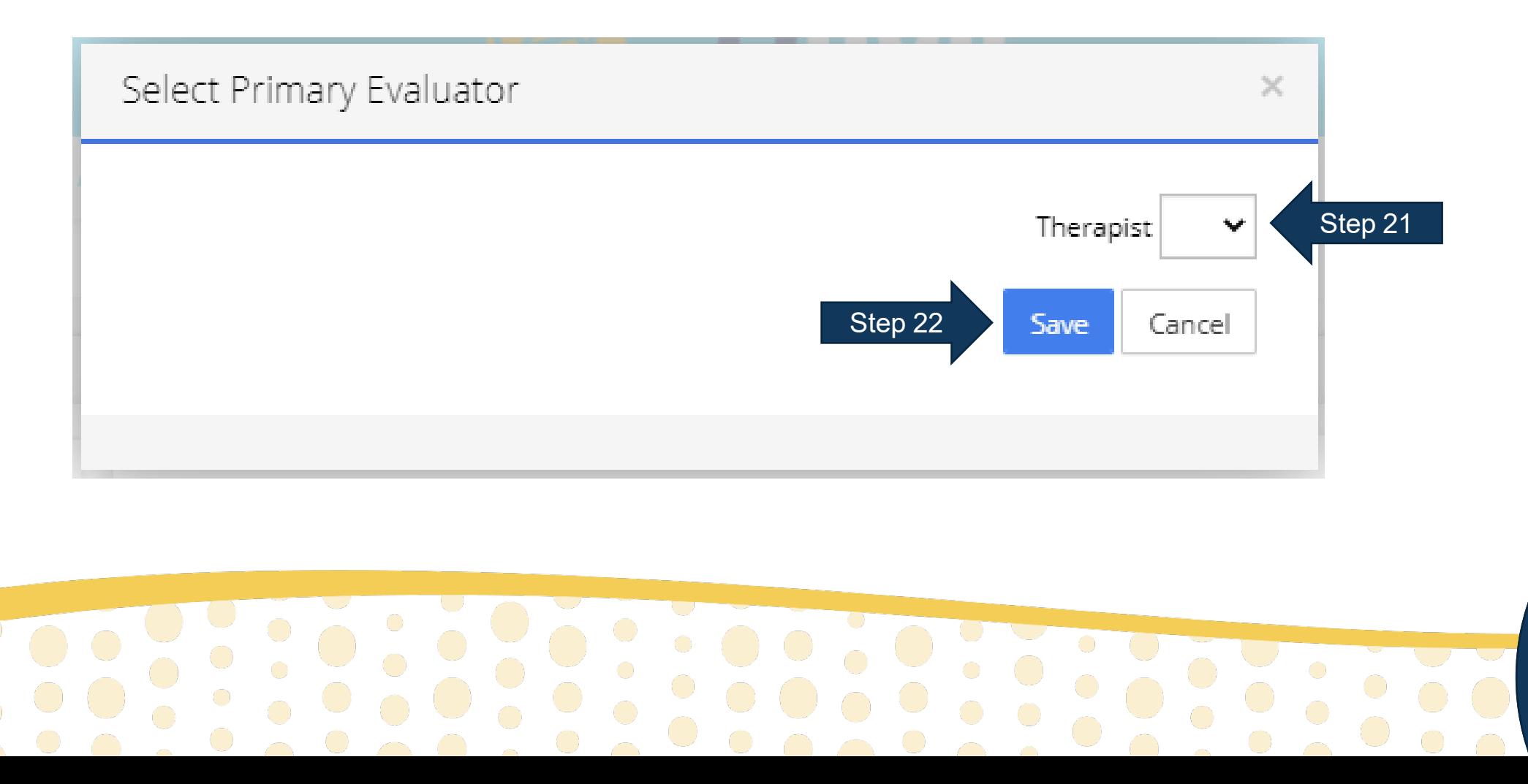

### **Creating an Evaluation/Assessment Authorization Assigning Providers to an Evaluation/Assessment**

23. If needed, click the "binoculars" icon in the "Secondary Evaluator" field

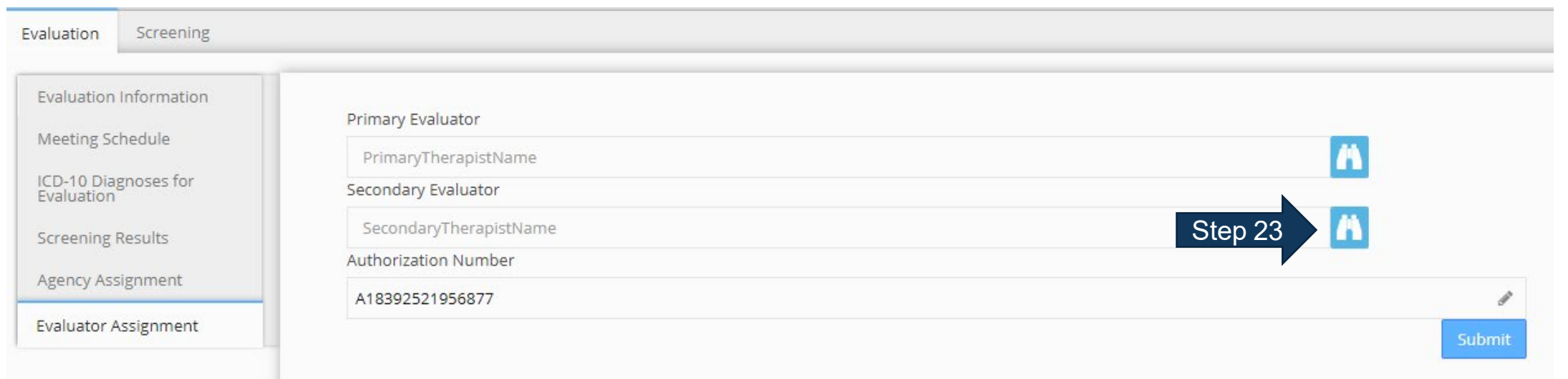

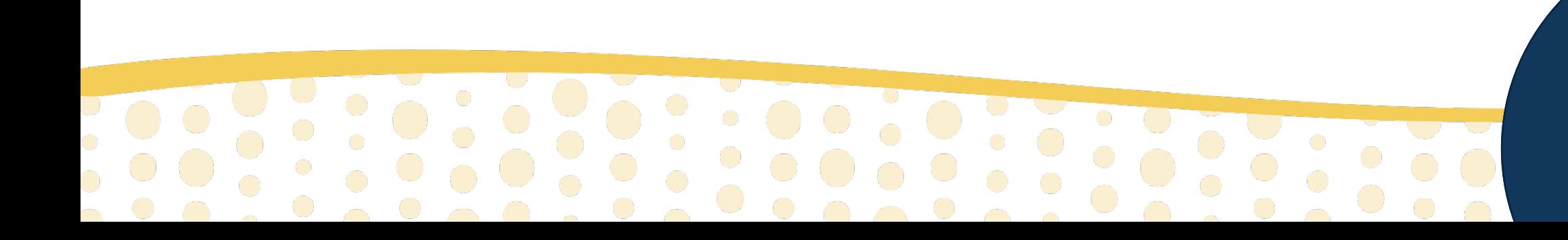

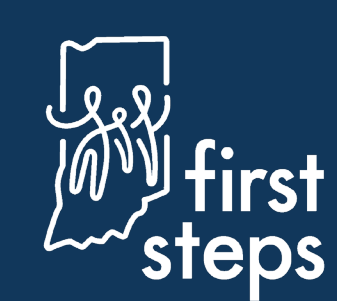

#### **Assigning Providers to an Evaluation/Assessment**

24. Select the appropriate provider's name in the "Therapist" field from the "Secondary Evaluator" pop-up 25. Click "Save"

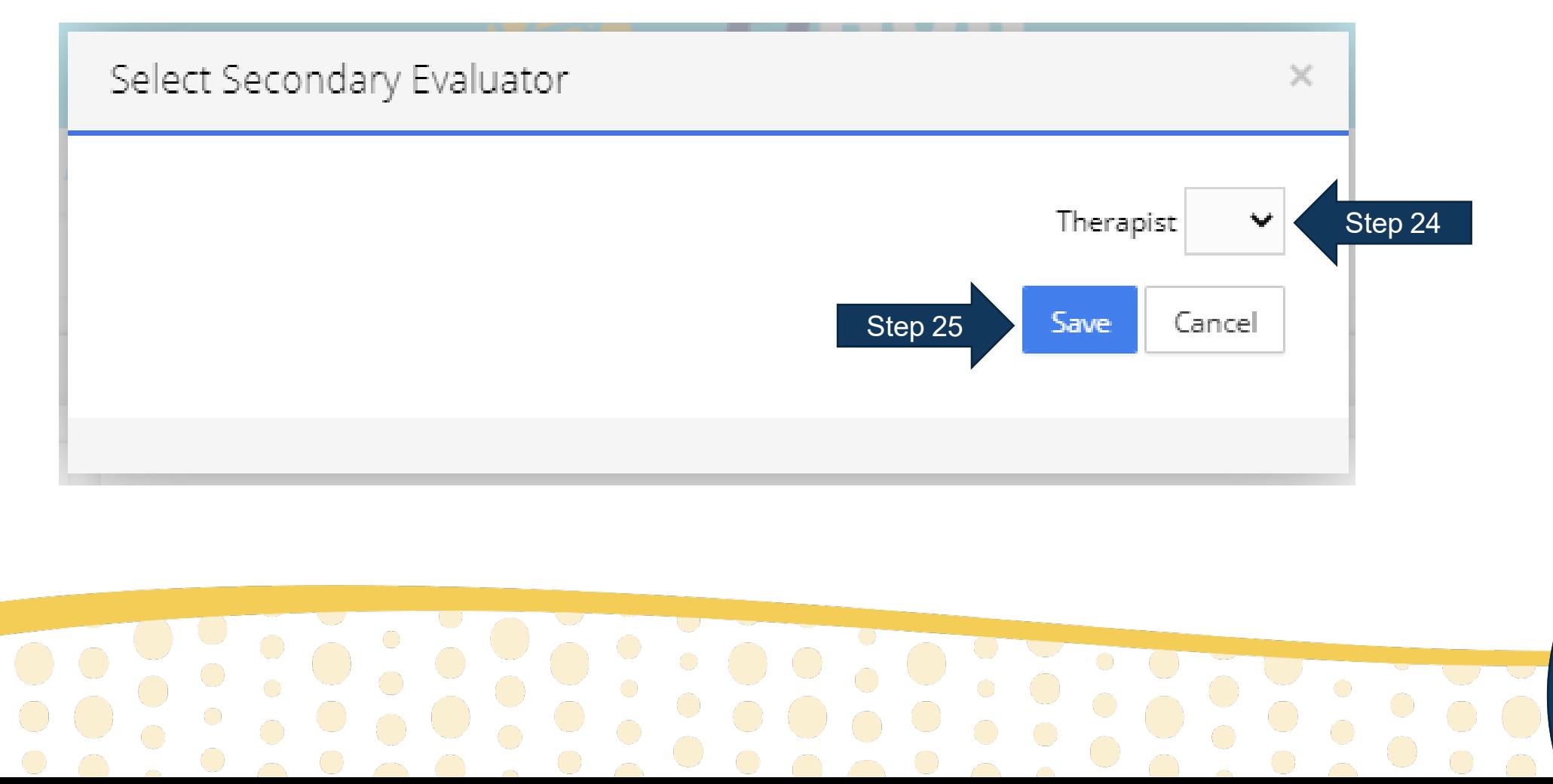

#### **Activating the Evaluation/Assessment Authorization**

26. Navigate to the "Evaluation information" panel 27.Select "Active" as the "Authorization Status" 28.Click "Submit

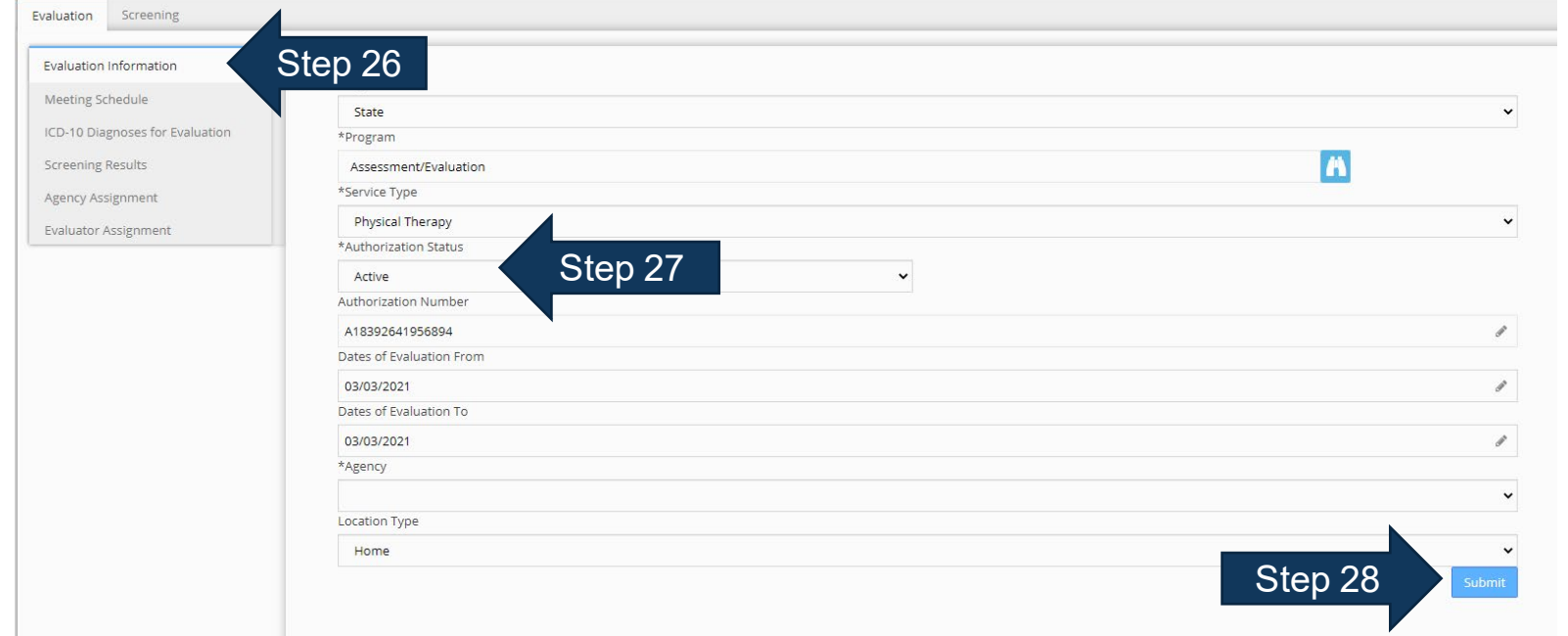

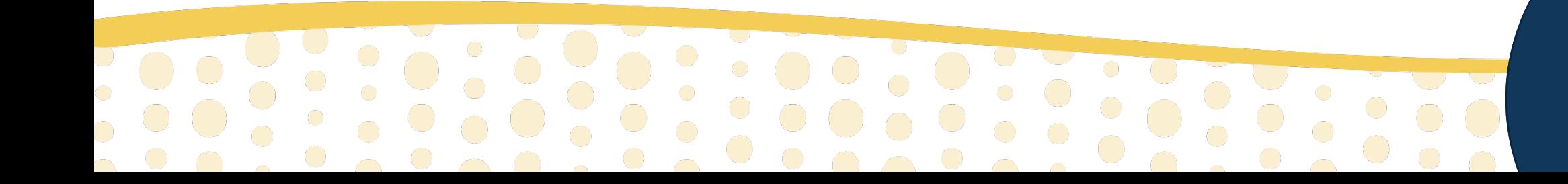

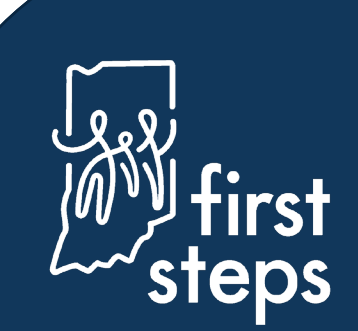

# **Viewing the Authorized Evaluation/Assessment Activity**

29. Navigate to the "Assessment" tab

30. View the newly authorized evaluation/assessment activity in the grid

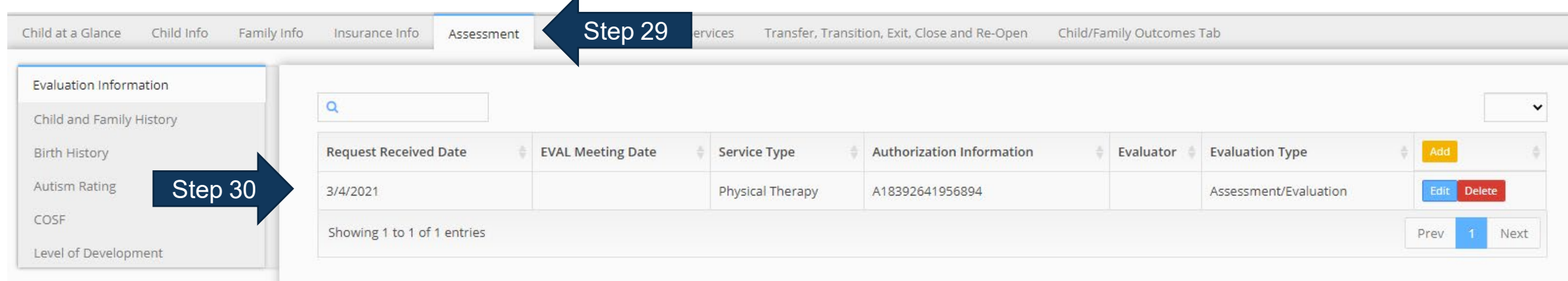

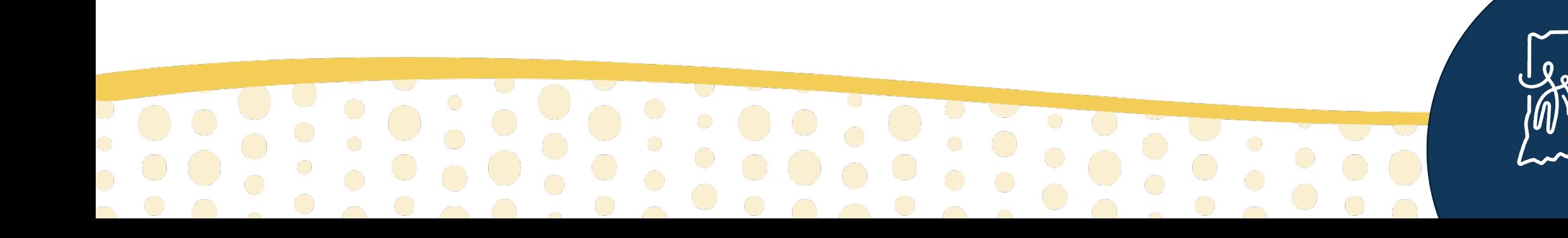

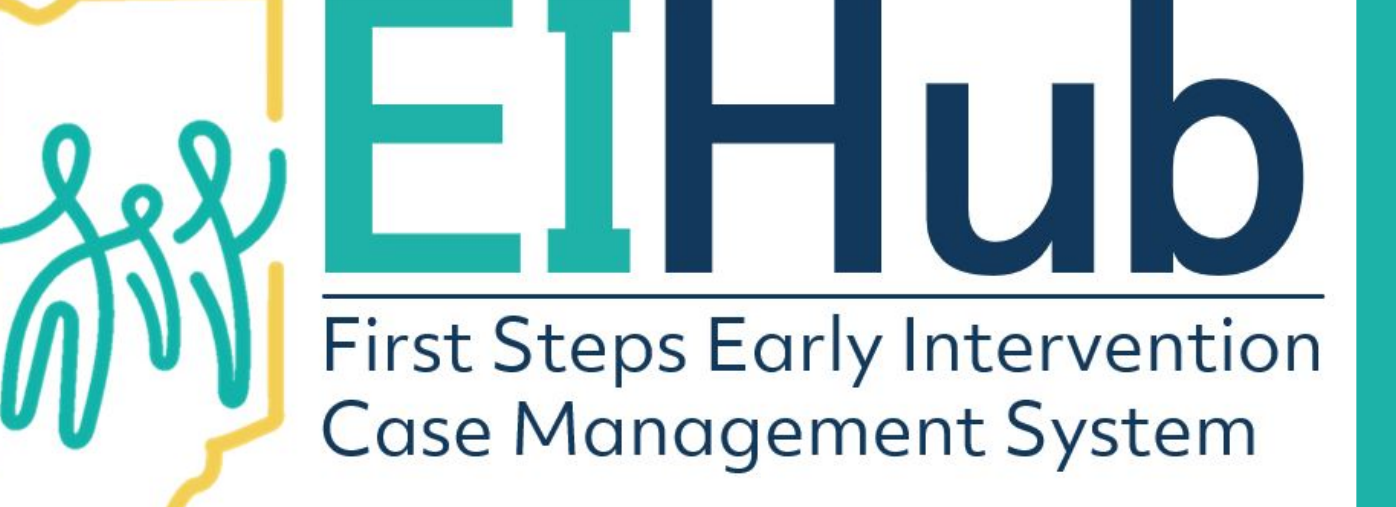

For assistance, contact the EIHub Helpdesk: 877-522-1065

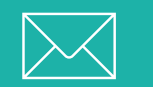

[INFirstSteps@pcgus.com](mailto:INFirstSteps@pcgus.com)

Hours: Weekdays 8 a.m. - 5 p.m. ET

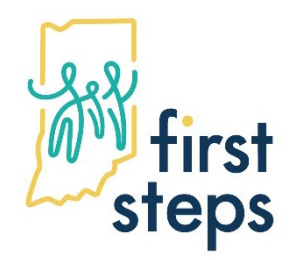

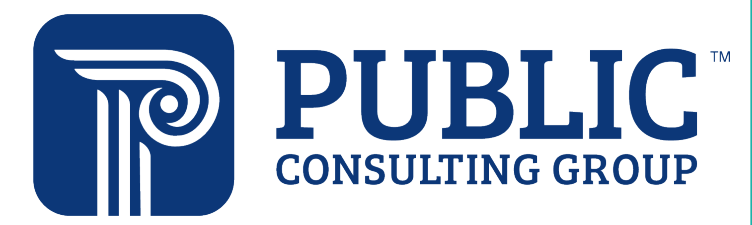